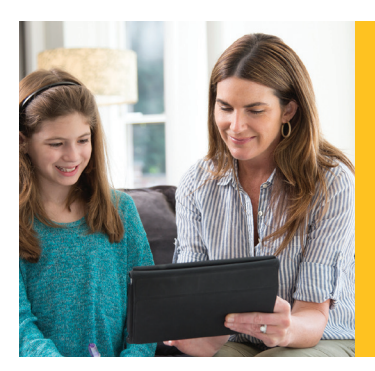

# Learning Ally's Link for Mobile Quick Start Guide

Welcome to Link, an educational reading app, designed for students who learn through listening! Follow these simple steps to begin your learning experience.

## **INSTALLING LINK**

To download on your iOS or Android device, visit the Apple App Store or Google Play Store and search for Learning Ally Link.

#### **iOS DEVICES**

You will be directed to Link on the Apple App Store where you can select the GET button.

Select OPEN when the app is finished installing.

#### **ANDROID DEVICES**

You will be directed to Link on the Google Play Store where you can select the INSTALL button.

Accept the terms and select OPEN when the app is finished installing.

#### **SYSTEM REQUIREMENTS**

iOS 8.0.1 or higher Android OS 4.1 or higher

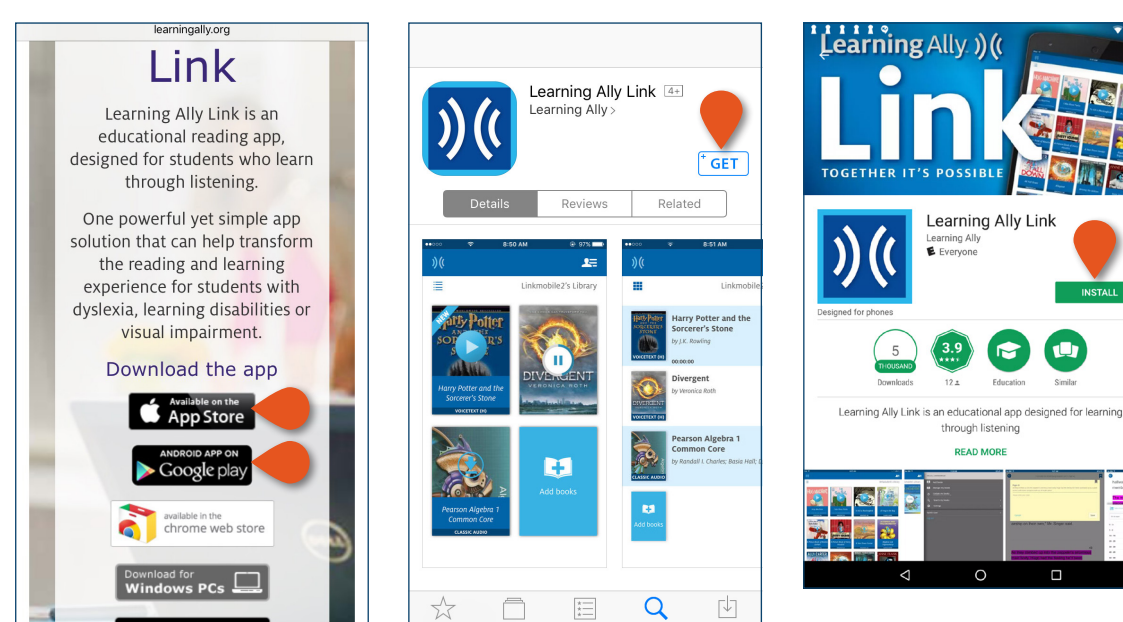

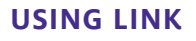

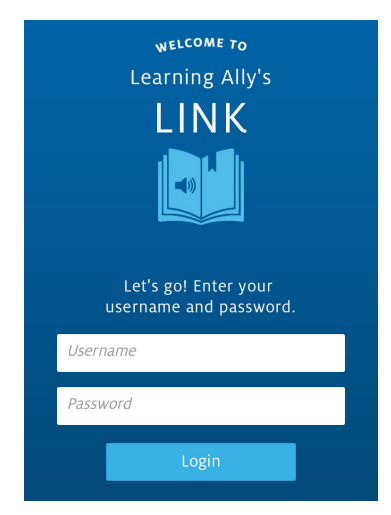

**LAUNCH LINK AND LOG IN** using your Learning Ally USERNAME and PASSWORD.

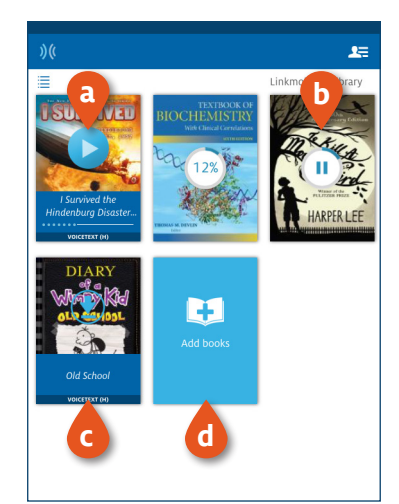

**THE BOOKSHELF DISPLAYS ALL OF YOUR AUDIOBOOKS.** You can (a) view playback progress on your books, (b) download books, (c) view the audiobook format and (d) add new books.

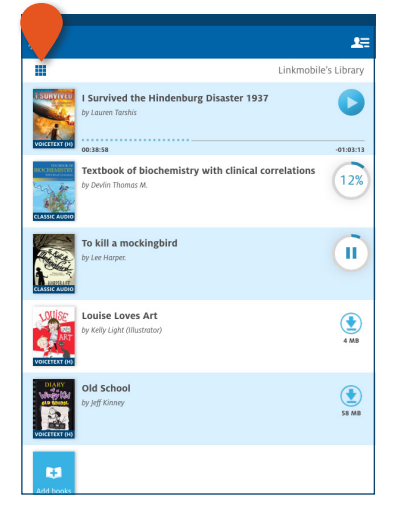

## **YOU CAN SWITCH FROM A BOOK COVER VIEW TO A**

**LIST VIEW.** List view provides audiobook details including author, progress, audiobook format, and file size.

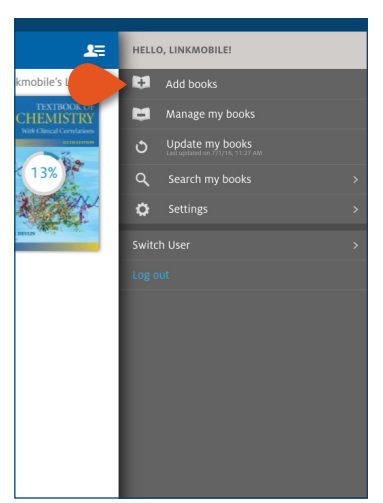

**TO ACCESS YOUR ONLINE BOOKSHELF** tap ADD BOOKS. Your mobile browser will open, to allow you to search for and add new books. To see your new books, go back to Link and tap UPDATE MY BOOKS.

# **USING LINK**

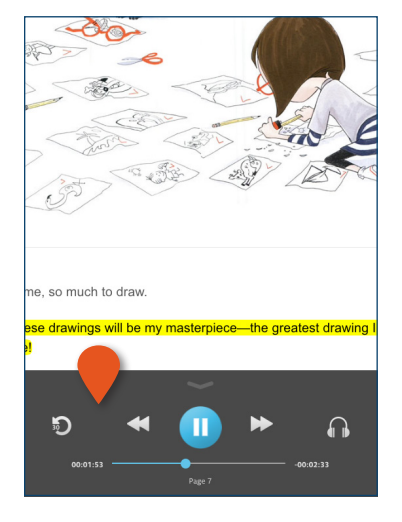

## re Gertie was well and Mom and Dad were happy. And what about Marty? Would he ever see her again? They said good-bye to Captain Pruss and the others and headed back into the passenger area. But the tour wasn't over. Now Mr. Singer led them down a hallway to a door that was guarded by a young member of the Hindenburg 's crew. ්ට The man greeted Mr. Singer with a smile and stepped aside to let them through. D  $\blacksquare$  $\blacksquare$  $\stackrel{1}{\equiv}$

### **USE THE NAVIGATION BAR** on the audiobook reading screen to control your experience play/pause, move back and forth between pages, rewind 30-seconds, and adjust the audio speed. *Audio speed available on iOS 8.0.1 or higher and Android 6.0 or higher.*

**ADD BOOKMARKS AND NOTES** at any point using the ADD BOOKMARK & NOTES icon. Using the device's keyboard or microphone button, you can either type or dictate your notes.

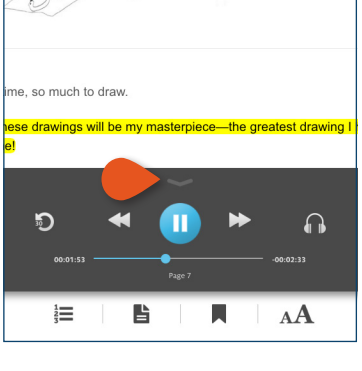

**TO EXTEND THE NAVIGATION BAR** tap on the arrow above the PLAY/PAUSE button.

al about the Hindenburg. It was almost as gh the zeppelin had transported them to er universe, one where Gertie was well an and Dad were happy. And what about Mar ld he ever see her again?

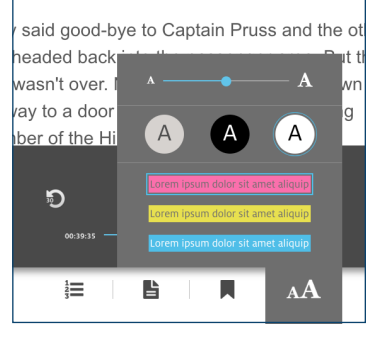

## **THE EXTENDED NAVIGATION**

**BAR** provides simple controls that allow you to to navigate through the table of contents, jump to a page, access saved bookmarks and notes, and change the text size, color scheme and highlighting color.

# **DELETING BOOKS, SWITCHING USERS AND SETTINGS**

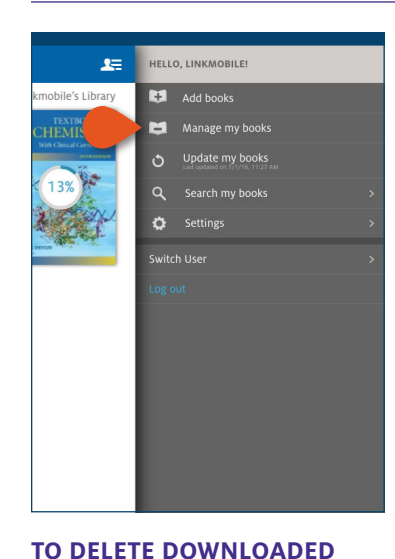

 $\overline{\circ}$  $Q \quad W \quad \mathsf{E} \quad \mathsf{R} \quad \mathsf{T} \quad \mathsf{Y} \quad \mathsf{U} \quad \mathsf{I} \quad \mathsf{O} \quad \mathsf{P}$ A S D F G H J K L  $2123$   $\bigoplus$ 

**SEARCH FOR BOOKS** on your bookshelf, by title or author, by selecting SEARCH MY BOOKS from the profile menu.

**IELLO, LINKMOBILE!**  $r =$  $\overline{\mathbf{H}$   $\mathbf{M}$  books E. Update my books  $\Delta$ Setting ö .<br>Switch Use

**SWITCH USERS** by selecting SWITCH USER from the profile menu if you are in a classroom where multiple students use the same device.

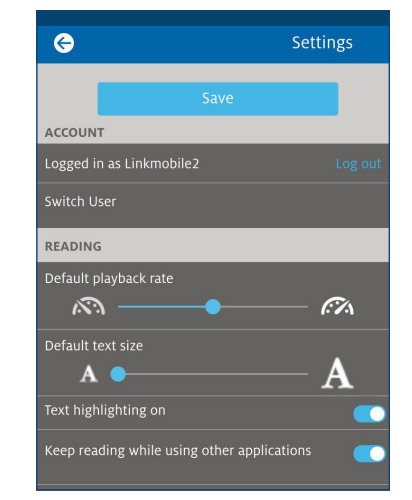

**SET DEFAULT READING PREFERENCES,** accessibility preferences, and advanced controls by selecting SETTINGS in the profile menu.

# **CONTROLS AND PREFERENCES**

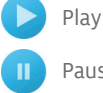

Pause

Go forward a page

**BOOKS** select MANAGE MY BOOKS in the PROFILE MENU and then click  $\bullet$  next to the book that you want to delete.

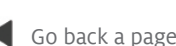

30-second rewind

Change the speed

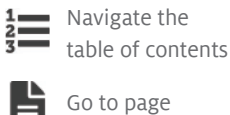

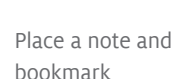

and notes

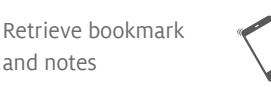

color scheme and highlighting color **If you need assistance please contact us at CustServ@LearningAlly.org or call 800.221.4792, M–F 8:30 am – 8:00 pm EST.**

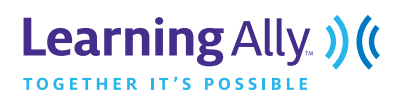

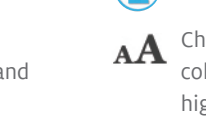

Download a book Change the text size,

Delete a book

Shake your phone to start and stop audio